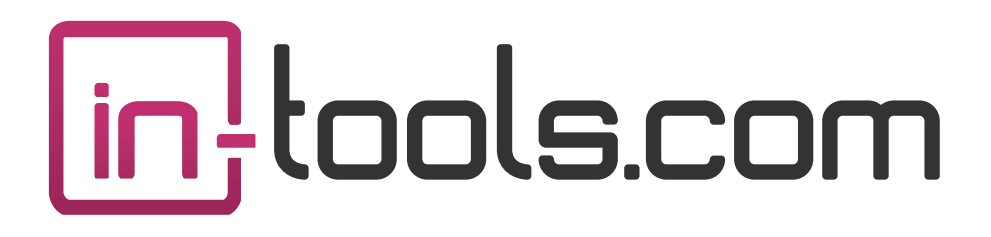

# Proper VJ

### **CS3/CS4/CS5 InDesign Plug-in**

version 1.0.6 last revision: January 9, 2011 P r o p e r

### **Contents**

- **3 [Introduction](#page-2-0)**
- **7 [Installation](#page-6-0)** [Macintosh Install](#page-6-0) [Windows Install](#page-7-0)
- **9 [Purchasing Licenses and Activation](#page-8-0)**
- **11 [Usage](#page-10-0)**
- **11 [Applying Settings](#page-10-0)** [Text Fitting](#page-12-0) [Object Styles](#page-14-0)
- **17 [Known issues and planned improvements](#page-16-0)** [Performance](#page-16-0) [Current Limitations](#page-16-0)
- **17 [Addendum](#page-16-0)** [What is "APID ToolAssistant"?](#page-16-0)
- **19 [Acknowledgements](#page-18-0)**
- **20 [License Agreement](#page-19-0)**

### <span id="page-2-0"></span>Introduction

Vertical Justification, (VJ) aligns the top and bottom of text with the top and bottom of its containing text frame, and distributing the lines of text in between. This is similar to "full justification" in lines of text—which aligns the beginning and ends of lines with the left and right margins.

InDesign has an option to automatically vertically justify text. However, for professional typesetting, the built in VJ is essentially useless for the following reasons:

1. InDesign distributes all the space evenly.

a) InDesign will add space not only between paragraphs, but also to the leading of lines within a paragraph. There is an option to set the *paragraph spacing limit* for vertical justification, which will cause all space, up to the selected number, to be added between paragraphs. However, once that number is reached, or if there is only one paragraph, InDesign will revert to adding the space to the leading. This type of variable spacing within paragraph text is generally considered bad typesetting.

*Proper VJ* on the other hand will never add space to leading, only to the space-before settings of a paragraph.

**IFF ILLET Proper VJ** can be used in conjunction with the InDesign's built in VJ. If there is any space to add once *Proper VJ* finishes, (i.e. if there is no space-before set, or if the space required exceeds the vertical threshold) that space will be added by the built-in VJ.

b) When InDesign adds space for vertical justification, it simply takes the space it needs to distribute, and divides it by the number of lines. It does not take into account whether it is actually appropriate to add the space. For

# P r o p e r

example: very often a header will have space-before applied. The paragraphs which follow the header very often don't. When adding space between lines, it is appropriate to add that space to the header and not to the body text. Adding space to the body text—even between paragraphs can disturb the unified look of the layout. A better solution is to add the space only to paragraphs in which the space is appropriate. Such a paragraph will generally have space-before applied. For this reason *Proper VJ* uses the space-before setting of the paragraph as the basis for adding space.

c) Another shortcoming to using this approach is that even if it is appropriate to add space to the paragraph, not all paragraphs should receive the *same amount* of space. For example: while both a header and sub-header might have a space-before setting, the space-before set to the header will almost always be larger than the space-before set to the sub-header. When adding space to vertically justify text, the proportions of the spacing can change. *Proper VJ* solves this issue by adding the space *proportionally*. The space is always increased by a number proportional to the space-before settings.

2. InDesign will only vertically justify rectangular text areas.

InDesign has a limitation built into the VJ that any text frame whose text area is not rectangular will have vJ disabled. This is for a very good reason. Many non-rectangular text frames are simply impossible to vertically justify. To try to ensure success can very easily throw the program into an endless loop! So, rather than provide an incomplete solution, Adobe made the decision to disable VJ on these frames.

We are of a different mindset. We believe a partial solution is better than no solution at all! We therefore allow vertical justification in all frames

#### **Introduction**

regardless of shape. Please take care however, when using *Proper VJ* on nonrectangular text frames and text frames which are affected by a text wrap. The results can sometimes be undesirable.

Below are a few screen shots illustrating some of the capabilities of *Proper VJ.* A special thank you to Brad Walrod for contributing these illustrations.

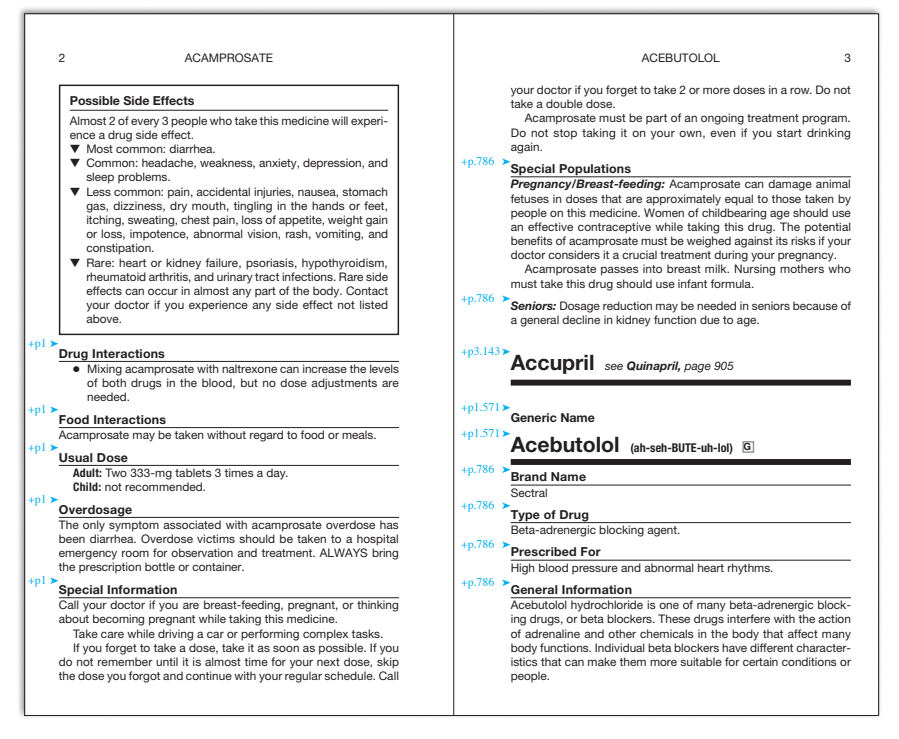

Pictured above, is a spread which has *Proper VJ* applied. Please note the different, but proportionally consistent spacing on each page.

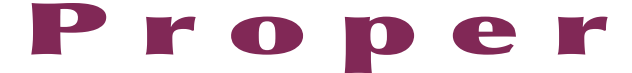

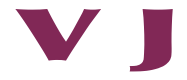

and therefore its mass, become greater and greater, so it becomes increasingly resistant to further changes in its motion. We can continue to push on it all we like, making it go.

3. Time passes more slowly in a moving reference frame. This phenomenon is referred to as time dilation because time is "spead out" in the moving reference frame. Were you to compare clocks with an observer moving st "s,

#### Some Atmospheres Developed Later

If Earth's primary atmosphere was lost early in its history,<br>what is the source of the air we breathe today? There are<br>probably two principal sources. During the accretion pro-<br>coss, minerals containing water, carbon dioxi volatile matter collected in the interiors of the terrestrial temperatures molecules can eas probably two<br>planets. Later, as the interiors heated up, the higher tem- small mass and their proximity coss, minera tempe<br>peratu held them. Volcanism then brought the various gases to the surface, where they accumulated and created what we call a *secondary atmosphere*. Many planetary scientists now believe that there was another important source of gas that perseve that there was amouser important source of gas that<br>formed the secondary atmospheres of the terrestrial planets: impacts by huge numbers of comets, which had formed in the context all planets—by the other based the source t<br>In volatilis (see Chapter 6). Why did these icy bodies come lines to the source of the source of the source by<br>

the growth of the planetic standards and planetic standards and Marin planetic standards and Marin have significant succession at more significant successively as the constant of the case of Marcury and the domestic stand

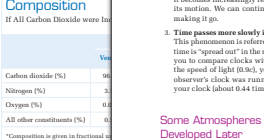

Terrestrial Atmo

#### **B.** A Tale of Th

orders that are loss than the space of the space proposed and the space of the space of the space of the space of the space of the space of the space of the space of the space of the space of the space of the space of the

and therefore its mass, become greater and greater, so it becomes increasingly resistant to further changes in its motion. We can continue to push on it all we like, making it go.

3. Time passes more slowly in a moving reference frame. This phonons<br>non is referred to as time dilation because time is "spread out" in the moving reference frame. Were you to compare clocks with an observer moving at ",

#### Developed Later

8.2 A Tale of Three Planets 175

If Earth's primary strand<br>pheno was lost starty in its lastory. When the same of the air we breat<br>he today? These are only by precincipal sources. During the accretion pro-<br>costs, informals constanting water, carbon disto believe that there was another important source of gas that<br>formed the secondary atmospheres of the terrestrial planets:<br>impacts by huge numbers of comets, which had formed in<br>the outer parts of the Solar System and were

in volume for Chapter 63, Why did these of polarisois properties of the gradient control and the gradient control of the gradient control of the polaritic property of the polaritic property of the gradient control of the

cooler, but its mass is so small that even at relatively lowtemperatures molecules can easily escape. Because of their small mass and their proximity to the Sun.

8.2 A Tale of Three Planets 175

#### **-%** Terrestrial Atmospheric **Composition**

If All Carbon Dioxide were Includ

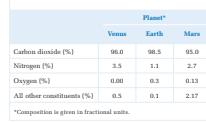

#### **B A** Tale of Three Planets

a *secondary atmosphere*. Many planetary scientists now Two of the terrestrial planets—Venus and Earth—are similar in both mass and composition, and they have adjacent<br>orbits that are less than 0.3 AU apart. Because of these<br>similarities, we might think of them as rather close twins.<br>The third—Mars—is also similar in composition bu

much farther from the Sun than Mercury and is therefore differs in another important respect in that, alone among mass only about a knoth that Grain for the mass of a<br>momentum constraints are also as a somewhat distant or contact a<br> $\sim$  three seconds as a somewhat distant cosmic AT three of these planets<br>are also as somewhat distant the planets, its atmosphere is made up primarily of nitrogen and oxygen, containing much less than 1 percent carbon dioxide. Although all of these planets must have started out

In the above illustration, the left page has *Proper VJ* applied. However, there are two lines at the top of the second column which can be brought back to the first column by slightly reducing the space-before settings in the first column. The right page shows the results of applying the "Shrink Selected Space Before" command.

In this situation, to achieve the balanced columns after bringing the two lines back, it was necessary to set the vertical alignment on the frame to bottom alignment. This is because there is no space-before applied anywhere between paragraphs in the column.

### <span id="page-6-0"></span>Installation

*Proper VJ* was developed using a product called "APID ToolAssistant" created by Rorohiko. This necessary central controller does a lot of the lowlevel processing. *If you are interested in the technology behind the development, you can read the addendum on [page 17](#page-16-1).*

All the necessary components of *Proper VJ* are installed in a single step by our installers. The installer includes APID ToolAssistant as well.

To run the installer, simply double click on the installer package on Macintosh or the installer wizard on Windows, and it will walk you through the few steps required.

### **Macintosh Install**

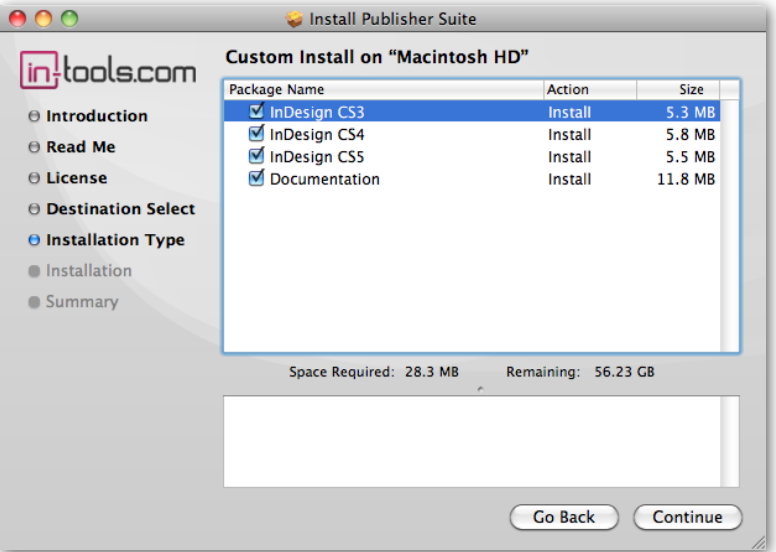

On Macintosh you will be offered the option to install on CS3, CS4, or CS5 as shown above. The option to install any version not currently installed will

<span id="page-7-0"></span>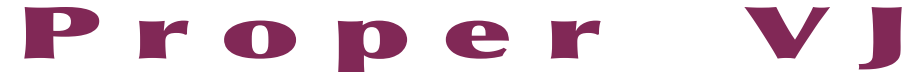

be greyed out. We advise that you keep the option to install the documentation checked.

**Ⅲ** *Please note: If your installation of InDesign is not in the default location, you will not be able to install on Macintosh! Before running the installer, make sure InDesign is located in: /Applications/ Adobe InDesign CSX.*

### **Windows Install**

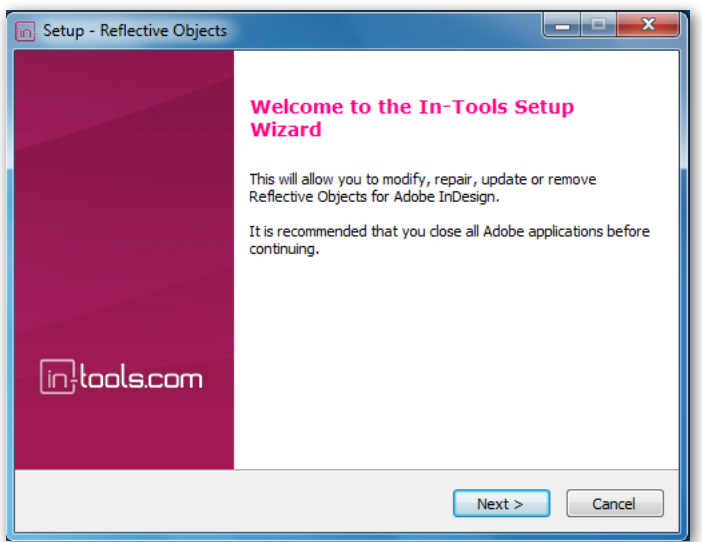

The Windows installer has the additional step that allows you to select your InDesign folder:

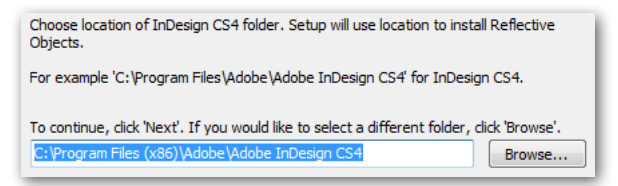

### <span id="page-8-0"></span>Purchasing Licenses and Activation

In-Tools suites and plugin are activated from within InDesign using the In-Tools Dashboard. To access the Dashboard, select "InTools ➛ In-Tools Dashboard...". That will bring up the following dialog:

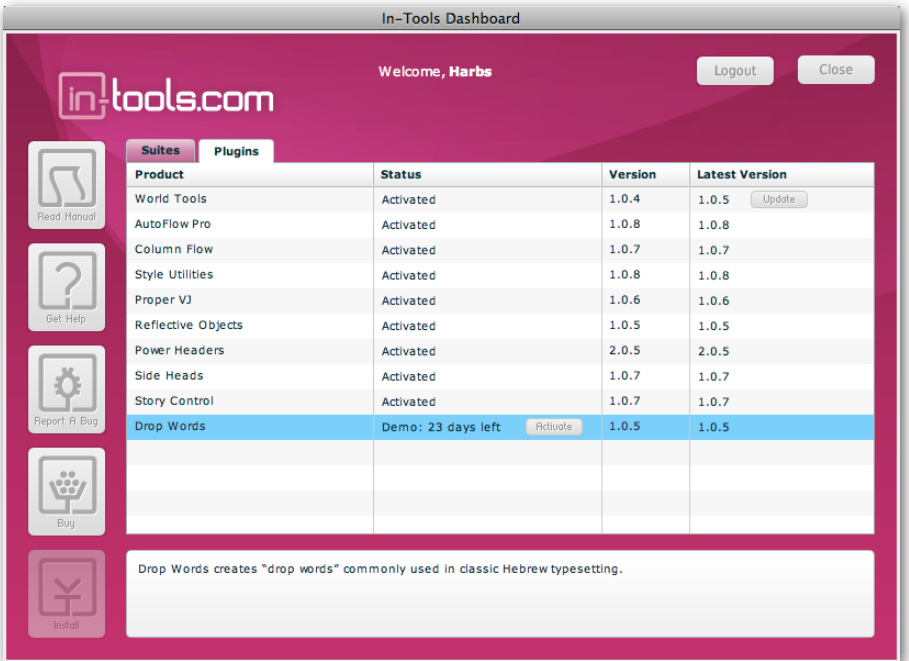

The Dashboard shows all the information you need to know about your plugins (or suites). To activate, simply click on the "Activate" button next to the product you would like to activate. If it is installed as part of a suite, all the components of the suite will be activated as a whole. Wait a few mo-

ments while the activation process completes. When it does, you will need to restart InDesign.

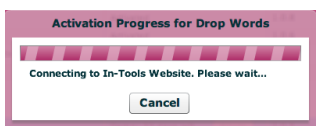

P r o p e r

To activate, you must have a valid In-Tools account, and you will need to log in from the Dashboard:

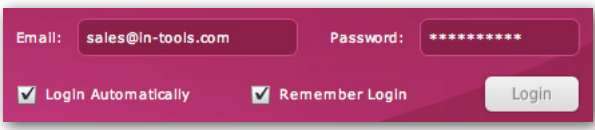

We recommend keeping both the "Login Automatically" and the "Remember Login" check-boxes checked. This will ensure you are always logged in when the dialog is opened (assuming you have an internet connection). If you try to log in with an email account which is not registered, you will be given the option to create a new account.

You also must have purchased a license of the plugin to activate it. If you have not yet purchased a license, you can do so using the "Buy" button:

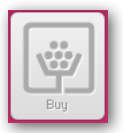

For further questions and issues regarding licensing and activation, please refer to the [FAQ web page;](http://in-tools.com/learning/faq/) or for more help, [please visit our forum](http://in-tools.com/learning/forum/).

**Usage**

## <span id="page-10-0"></span>Usage

*Proper VJ* adds space based on the space-before setting in the *paragraph style* of the text. It is important to note that changing the space-before settings in text as a local override will not work. In fact any local space-before added in a *Proper VJ* frame will be almost immediately removed. If none of the applied paragraph styles have space-before applied, the text will not be justified by *Proper VJ*.

# Applying Settings

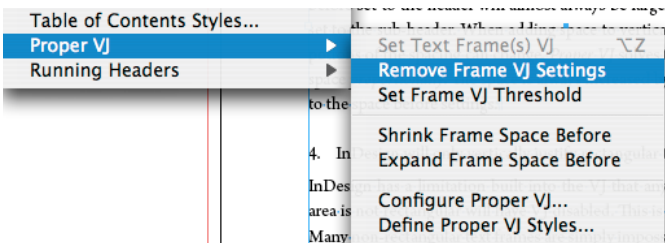

*Proper VJ* menu options are available under the InTools menu.

When setting up *Proper VJ* for your document, you should follow the following steps:

1. Select InTools  $\rightarrow$  Proper VJ  $\rightarrow$  Set Text Frame(s) VJ. This will apply *Proper VJ* to the selected text frame, or frames. You can select either the text frames themselves, or the text contained in the frames.

**IIII** To apply *Proper VI* to an entire story at once, simply select all the text in the story and select "Set Text Frame $(s)$  VJ".

2. Set the frame threshold level. Select InTools  $\rightarrow$  Proper VJ  $\rightarrow$  Set Frame VJ Threshold.

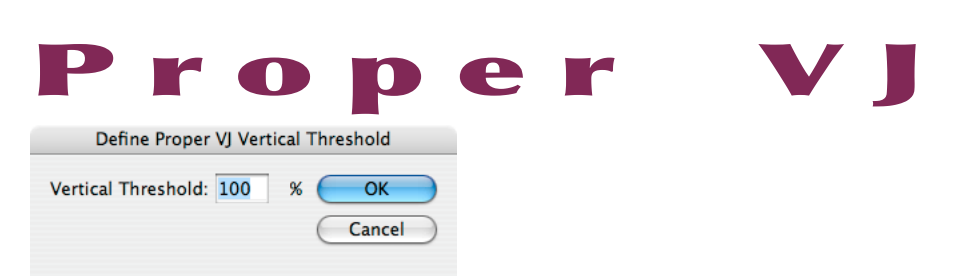

The vertical threshold determines how much space *Proper VJ* will add to vertically justify the text. The number can be any number between 100% and 5000%. The default value is 100. If the value is left at 100, there will be *no limit* on the amount of space added. Any value above 100 will limit the amount of space added to the given percentage of the space-before. For example: if the value is set at 200%, the space-before will have space added up until double the space-before setting. So, if the space-before is 6 points, and the threshold value is 200%, the total space-before will be no more than 12 points. If the value is 300%, the total space-before will be no more than 18 points.

- If you would like to set vertical justification, but don't necessarily want space-before for your paragraph, set the spacebefore in your paragraph style to a miniscule amount (.01 pt. is enough). This way the paragraph will be justified if necessary, but will not have any visible space-before if not needed. Just be sure to make the text frame large enough to accommodate that tiny extra space.
- 3. Configure Proper VJ: Select InTools  $\rightarrow$  Proper VJ  $\rightarrow$  Configure Proper VJ.

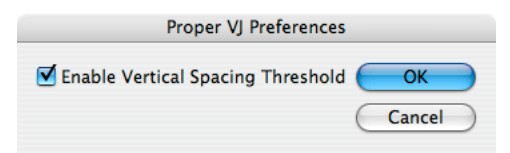

### **Applying Settings / Text Fitting**

<span id="page-12-0"></span>This is a document-wide setting. If the "Enable Vertical Spacing Threshold" check box is checked (the default state), the threshold settings for each text frame will be honored. If not, the threshold settings will be ignored, and as much space as needed to justify the text will be added.

*Please note: All space-before settings must be set in the applied paragraph style. Any space-before added as local overrides will be removed by Proper VJ. Spacebefore can, however, be subtracted and Proper VJ will only add as much space as needed to vertically justify the text. See "Text Fitting" below for more about adjusting the space-before.*

➠ While we do our best to optimize *Proper VJ* to insure the best possible performance, vertical justification can sometimes be very processor intensive. When doing a lot of text editing on very long stories, it is sometimes advisable to temporarily disable *Proper VJ* to improve performance. To do this, select all the text in the story and select InTools  $\rightarrow$  Proper VJ  $\rightarrow$  Remove Frame VJ Settings. When finished editing the text, select "Set Text Frames(s) VJ" once more.

### **Text Fitting**

There are situations where it might be preferable to reduce the space before slightly to bring back a line or two of text. This can be done manually by selecting a paragraph or paragraphs and reducing the space before. Once the space-before setting is less than the setting of the paragraph style, *Proper VJ* will not increase that value more than the necessary amount to vertically justify the text.

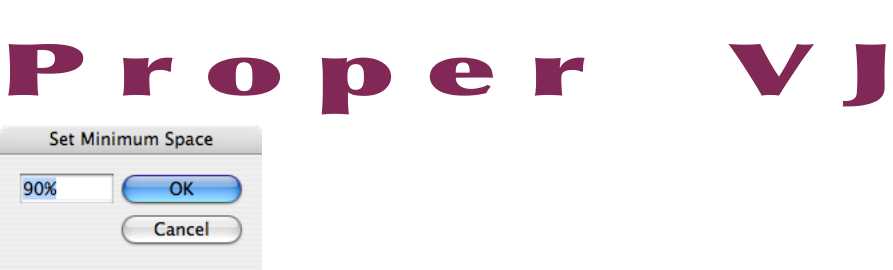

To proportionally reduce the space before in all the paragraphs of a given text frame, we have included the option of shrinking the space-before settings of all the paragraphs at once. To accomplish this, simply select "In-Tools ➛ Proper VJ ➛ Shrink Selected Space Before...". This will shrink the space-before settings proportionally to fit more text. This will bring up the dialog shown above. Upon clicking "OK" it will shrink the space-before settings to the selected amount, to bring up as much text as possible. If too much text was brought back into the frame, "Expand Selected Space Before" can be used to flow some text back out.

If you have a need to increase the space-before once more, or if for whatever reason the "Shrink Selected Space Before" option removes too much space, there is another option—"Expand Selected Space Before". This nudges the space-before settings up just enough to cause some text to flow out of the frame. The remaining text in the frame will then be justified. If the space-before is expanded to at least the space-before setting of the applied paragraph style, "Expand Selected Space Before" will have no effect.

➠ "Shrink Selected Space Before" and "Expand Selected Space Before" both work on the current selection. The selection can be either a text frame, or a text selection. If the selection is a text frame, *Proper VJ* will expand or shrink all the paragraphs in the frame. If the selection is an insertion point, the effect will be the same as selecting the frame, and the whole frame will be affected. If the selection is text, the selected text will be

### **Applying Settings / Object Styles**

<span id="page-14-0"></span>affected. This allows you to be specific as to which paragraphs are affected. This is particularly useful when reducing the space before to bring back a paragraph which itself has a space-before setting. Selecting all the text including the paragraph which will be brought back, will insure the space-before settings remain consistant. Another common reason that the selection should be a text selection is if there is a need to reduce or expand the space-before in one column of a multiple-column text frame. Selecting the text in one text column will insure that only the text in that frame is affected.

### **Object Styles**

In addition to the ability to set frames manually, the VJ settings can be applied using object styles. Select InTools  $\rightarrow$  Proper VJ  $\rightarrow$  Define Proper VJ Styles...

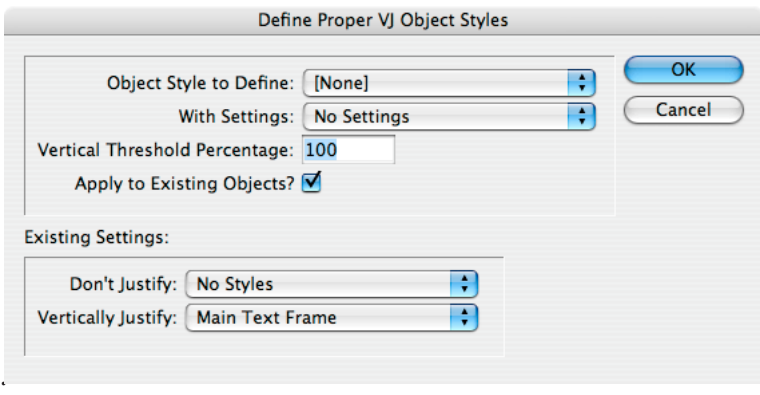

Above is the dialog for setting *Proper VJ* styles, which has two distinct sections. The top half is where you define the settings, while the bottom half is

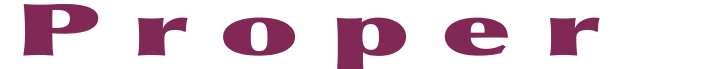

strictly informational. (Changing the selections in the drop down lists does nothing.)

To define *Proper VJ* settings for an object style:

1. Select your style from the top drop-down list "Object Style to Define".

2. Select the appropriate setting from the second drop down list "With Settings".

*Please note:* There is a distinct difference between "No Settings", and "Don't Justify". If "No Settings" is selected, applying the object style to a text frame will have no effect. If "Don't Justify" is selected, applying the style will remove any justifications settings.

3. Set the vertical threshold for your style. Choose a number between 100 and 5000 for your threshold as described earlier. The number can be set by either typing a number in the field, or by using the arrow keys. Each press of the up or down arrows will change the value in increments of 50. A value of 100 means there is *no limit* on the space-before added.

4. To apply the settings to existing text frames which have the selected style applied, check "Apply to Existing Objects". If you just want to create settings for new objects, uncheck the box.

Default settings are saved within the document, and will be preserved when transferring the document to a different computer. If the file is exported as an InDesign Exchange file (inx), all defaults will be lost, but settings on existing frames will be preserved.

### <span id="page-16-0"></span>Known issues and planned improvements

### **Performance**

Generally, the performance of *Proper VJ* is passable. Any delays caused by changing the vertical justification should be very slight. Under most circumstances delays should not be noticeable. However, extensive editing of text in longer stories with a lot of paragraphs which require space-before adjustments may cause uncomfortably long delays. In such situations, it is advisable to turn off *Proper VJ* during editing, and turn it back on when editing is done.

### **Current Limitations**

Space-before settings must be set in the paragraph style and can not be set as local formatting. Additionally, any paragraph which has it's space-before adjusted to accomplish the vertical justification will appear as an overridden paragraph. Clearing overrides will not change this overridden state, because the space-before will immediately be added again.

# <span id="page-16-1"></span>Addendum

### **What is "APID ToolAssistant"?**

Classically, there are only two ways to automate InDesign. One way is by scripting. Scripts are a series of commands written in one of the three supported scripting languages — AppleScript for the Macintosh, Visual Basic for Windows, or ExtendScript for both platforms. ExtendScript is Adobe's version of javascript. For scripts to run, they must be placed in the application script folder and explicitly run. For automation to be truly automatic, it requires "event processing". This means that certain events trigger specific

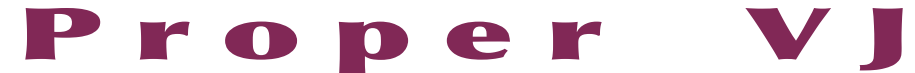

processes to take place. There is limited event-triggered scripting available in CS3.

To achieve true integration, plug-ins must be programmed using C++. Developing C++ plug-ins is a very involved, and lengthy process. APID ToolAssistant is a plug-in which allows very fine grained event processing using ExtendScript. It allows for creation of advanced plug-ins in a fraction of the time required when programming using C++. It also aids in the creation of hybrid plug-ins which mix ExtendScript and C++ for maximum efficiency.

Without the APID ToolAssistant, it would not have been possible to create the collection of plug-ins we offer in the same amount of development time. This increased programming efficiency means more functionality for the end user and lower prices.

Additionally, APID ToolAssistant offers the ability to attach scripts to specific objects. These attached scripts can be run automatically when triggered by specific events. Anyone who has a licensed version of the APID ToolAssistant plug-in installed can create and use these attached scripts. There are also additional scripting properties and methods which are usable by scripters. For more information see Rorohiko's web site.

## <span id="page-18-0"></span>Acknowledgements

We wish to thank the many people who have helped make In-Tools plug-ins possible.

To those who give graciously of their time and expertise on the InDesign scripting forum: thank you for introducing us to automating within InDesign. Most specifically, Dave Saunders, Olav Kvern, and Peter Kahrel.

To Kris Coppieters, thank you for your incredible support throughout the entire development process. Your help with product improvements and with coding tips and techniques has been incredible. Your support has been above and beyond what we could have reasonably expected. It has really been a pleasure working together. Thank you.

To all our beta testers, thank you for the valuable input which helped shaped our plug-ins. To Brad Walrod: a special thank you for your unrelenting comments and suggestions. To Peter Gold and Raphael Freeman: thank you for your many useful suggestions.

<span id="page-19-0"></span>P r o p e r

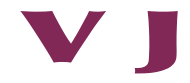

### License Agreement

### **Please read the following document carefully!**

This is a legal agreement (the Agreement) between you and Print Israel LLC (In-Tools), the developer of the In-Tools software. This Agreement pertains to your use of the In-Tools software and documentation which are provided to you by In-Tools (collectively, the Software). By copying, installing, or otherwise using the Software, you accept all the terms and provisions of the Agreement.

### **Terms of Use**

The provisions of the [In-Tools Privacy Policy](http://www.in-tools.com/privacy.html) are incorporated herein and made a part hereof.

### **License**

This Agreement grants you a personal, non-exclusive, non-transferable, non-sublicensable right to use one copy of the Software for use on a single computer and/or workstation for each license that you purchase. You may try the Software before purchasing a license, for the specified amount of time in the materials accompanying the Software. YOU UNDERSTAND AND AGREE THAT BY USING THE TRIAL SOFTWARE, AFTER THE AMOUNT OF TIME YOU MAY NOT BE ABLE TO CONTINUE TO USE THE SOFTWARE UNLESS YOU PURCHASE A LICENSE.

 In-Tools reserves all rights in the Software not expressly granted herein, including without limitation ownership and proprietary rights.

### **License Restrictions**

You may not reverse engineer, decompile or disassemble the Software. The restrictions contained herein apply equally to any updates that may be provided to you by In-Tools.

### **Intellectual Property Rights and Third Party Materials**

All service marks, logos, trade names, trade dress, and trademarks of In-Tools (collectively Marks) are the exclusive property of In-Tools and nothing in this Agreement shall grant you the license to use such Marks. All intellectual property rights in the Software are owned exclusively by In-Tools and are protected by United States of America copyright laws and international copyright treaty provisions. Any violation of the terms set forth herein is expressly prohibited by law and may result in severe civil and criminal penalties.

### **Disclaimer of Warranties**

ALL SOFTWARE PROVIDED BY IN-TOOLS ARE PROVIDED AS IS. IN-TOOLS AND ITS AGENTS, PARTNERS, OR EMPLOYEES MAKE NO REPRESENTA-TION OR WARRANTY TO YOU OR ANY OTHER PERSON OR ENTITY, WHETHER EXPRESS, IMPLIED, OR STATUTORY, AS TO THE DESCRIP-TION, QUALITY, TITLE, NON-INFRINGEMENT, MERCHANTABILITY, COMPLETENESS, OR FITNESS FOR A PARTICULAR USE OR PURPOSE AS TO THE SOFTWARE PROVIDED TO YOU, OR AS TO ANY OTHER MATTER, ALL SUCH WARRANTIES HEREBY BEING EXPRESSLY EXCLUDED AND DISCLAIMED.

NEITHER IN-TOOLS NOR ANY OF ITS AGENTS, PARTNERS, OR EMPLOY-EES WARRANTS THAT THE SOFTWARE OR SERVICES ARE ERROR FREE OR WILL OPERATE WITHOUT CAUSING LOSS OR INTERRUPTION YOUR COMPUTER USAGE OR DATA. YOU ASSUME TOTAL RESPONSIBILITY AND RISK FOR YOUR USE OF THE SOFTWARE.

### **Limitation of Liability**

IN NO EVENT SHALL IN-TOOLS, ITS AFFILIATES, SUBSIDIARIES, PARENT COMPANIES, AGENTS, NETWORK SERVICE PROVIDERS, PARTNERS, OR EMPLOYEES BE LIABLE TO YOU OR ANY THIRD PARTY IN ANY RESPECT FOR ANY COSTS OR DAMAGES ARISING EITHER DIRECTLY OR INDIRECT-LY FROM THE USE OF IN-TOOLS SOFTWARE INCLUDING WITHOUT LIM-ITATION ANY ACTUAL, INCIDENTAL, CONSEQUENTIAL, EXEMPLARY, PUNITIVE, RELIANCE OR SPECIAL DAMAGES, OR FOR ANY LOSS OF REV-ENUE, PROFITS, USE, DATA, GOODWILL OR BUSINESS OPPORTUNITIES

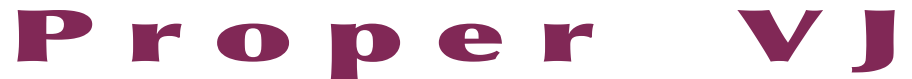

OF ANY KIND OR NATURE WHATSOEVER, ARISING IN ANY MANNER FROM ANY CAUSE OF ACTION OR CLAIM RELATING TO THIS AGREE-MENT, TO THE SERVICES PROVIDED BY IN-TOOLS OR TO THE USE OF THE SOFTWARE. THIS LIMITATION OF LIABILITY APPLIES EQUALLY TO ANY THIRD PARTIES WITH WHOM IN-TOOLS ENTERS INTO A BINDING AGREEMENT TO MARKET, DISPLAY AND/OR DISTRIBUTE THE SOFT-WARE TO END USERS AND SUCH THIRD PARTIES SHALL NOT BE LIABLE TO YOU OR ANY OTHER THIRD PARTY FOR ANY OF THE DAMAGES SET FORTH ABOVE.

#### **Export Control Laws.**

You agree to comply with all laws, rules and regulations applicable to the export of the Software. Specifically, you shall not export, re-export or transship the Software, or the direct product thereof, in violation of any United States laws and regulations which may from time to time be applicable. None of the Software or underlying information or technology may be downloaded or otherwise exported or re-exported (i) into, or to a national or resident of, Cuba, Iran, Iraq, Libya, North Korea, Sudan, Syria or any other country to which the U.S. has embargoed goods; or (ii) to anyone on the U.S. Treasury Department›s list of Specially Designated Nationals or the U.S. Commerce Department›s Table of Denial Order. By downloading or using the Software, you are agreeing to the foregoing and you are representing and warranting that you are not located in, under the control of, or a national or resident of any such country or on any such list.

### **Jurisdiction and Other Provisions**

This Agreement and the relationship between In-Tools and you shall be governed in accordance with the laws of the State of New York. Any dispute between you and In-Tools regarding this Agreement will be subject to the exclusive jurisdiction of the state and federal courts in the State of New York. You agree to submit to exclusive jurisdiction in the State of New York, and you expressly waive all defenses to jurisdiction.

#### **License Agreement**

This Agreement is the entire agreement between you and In-Tools relating to your use of the Software and supersedes any other communications or advertising with respect to the Software. If any provision of this Agreement is held invalid, the remainder of this Agreement will continue in full force and effect. In-Tools failure to insist upon or enforce strict performance of any provision of this Agreement shall not be construed as a waiver of any provision or right. Neither the course of conduct between the parties nor trade practice shall act to modify any provision of this Agreement. In-Tools may assign its rights and duties under this Agreement to any party at any time without notice to you.

### **Modifications of Agreement**

 In-Tools may modify this Agreement at any time without providing notice to you. Such modification will be made by posting a revised agreement on its web site and such modification shall be deemed effective immediately upon posting of the modified Agreement. Your continued access or use of the Software or Services shall be deemed your acceptance of the modified Agreement. You agree to check our web site periodically to review such modifications.

### **Termination or Modifications of Software**

 You may terminate this Agreement at any time. The In-Tools may immediately terminate the Agreement if you breach any representation, warranty, agreement or obligation contained or referred to in the Agreement. Upon termination, you must dispose of the Software and all copies or versions of the Software by destroying the Software. In-Tools reserves the right to modify the Software at any time without providing notice to you. In-Tools right to modify the Software applies to all or any aspect of the Software.

YOU ACKNOWLEDGE THAT YOU HAVE READ THIS AGREEMENT AND UNDERSTAND IT AND THAT, BY USING THE SOFTWARE, WEB SITE, YOU AGREE TO BE BOUND BY ITS TERMS AND CONDITIONS.